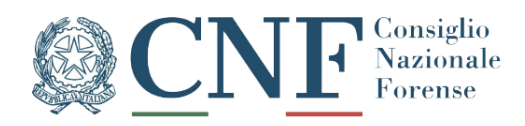

# **ELENCO UNICO DIFENSORI DI UFFICIO**

Guida per i COA

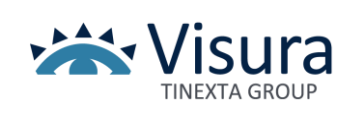

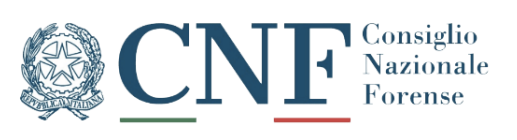

#### Sommario

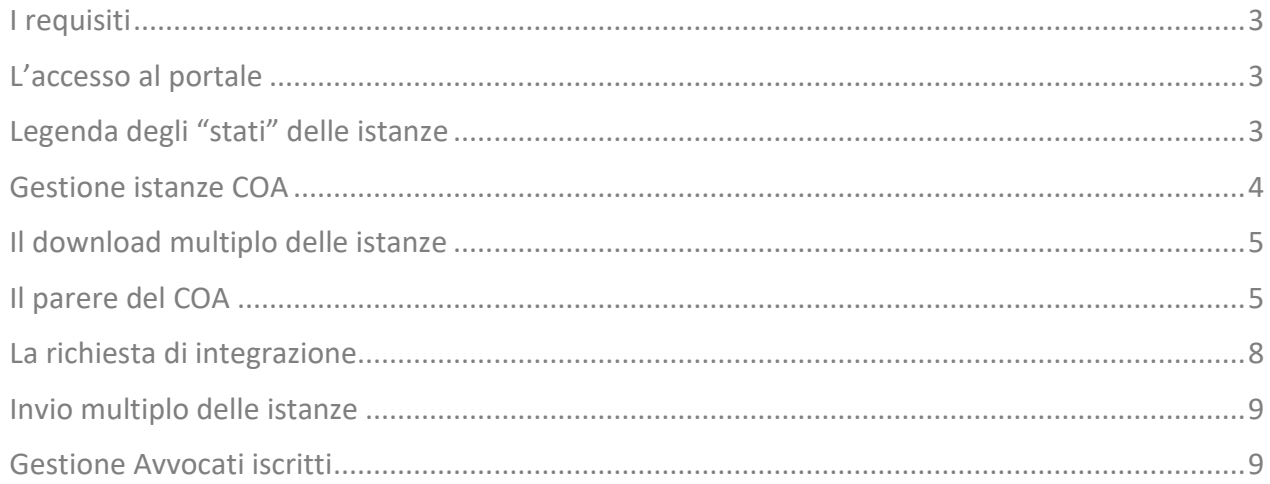

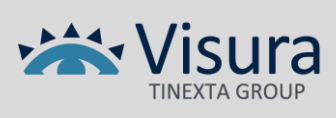

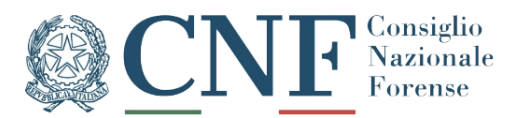

#### <span id="page-2-0"></span>**I REQUISITI**

Per poter trasmettere le istanze al CNF è necessario aver installato nei PC dei funzionari l'ultima versione del Dike.

*Scarica il Dike [QUI.](https://faq.lextel.it/?qa_faqs=come-posso-istallare-il-software-dike)*

### <span id="page-2-1"></span>**L'ACCESSO AL PORTALE**

Per accedervi è sufficiente collegarsi al sito [https://gdu.consiglionazionaleforense.it.](https://gdu.consiglionazionaleforense.it/)

L'accesso agli Operatori del COA è consentito utilizzando l'area amministrativa tramite una Username e una Password (fig.1).

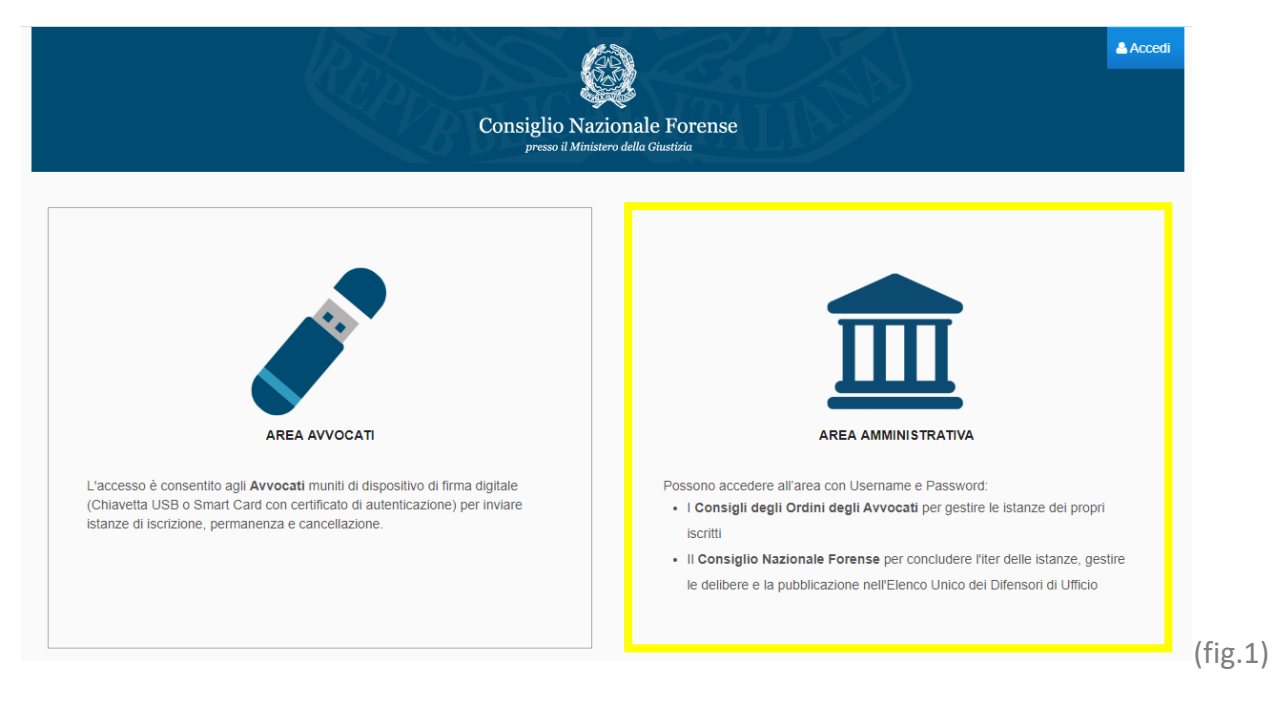

## <span id="page-2-2"></span>**LEGENDA DEGLI "STATI" DELLE ISTANZE**

**In fase di definizione:** In questo stato si trovano le istanze che gli Avvocati hanno iniziato a compilare ma non hanno ancora inviato al COA;

**Inviata al COA:** In questo stato si trovano le istanze che il COA ha ricevuto ma non ha ancora lavorato;

**In lavorazione al COA:** In questo stato si trovano le istanze per le quali il COA ha espresso parere e che non ha ancora inviato al CNF;

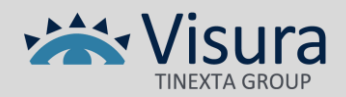

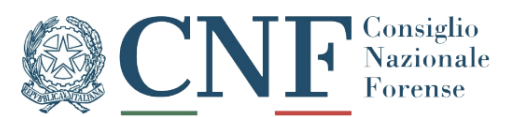

**Richiesta integrazione dal COA:** In questo stato si trovano le istanze per le quali il COA ha richiesto una integrazione;

**Competenza del COA:** Attraverso questo filtro è possibile reperire tutte le istanze nei seguenti stati: Inviata al COA, In lavorazione al COA, Richiesta integrazione dal COA.

**In lavorazione al CNF:** In questo stato si trovano le istanze trasmesse al CNF e non ancora lavorate;

**In attesa di delibera CNF:** In questo stato si trovano le istanze per le quali il CNF ha espresso un parere e per le quali non c'è ancora delibera;

**Istanza deliberata:** In questo stato si trovano le istanze per le quali il CNF ha deliberato l'approvazione o il rigetto;

**Competenza del CNF:** Attraverso questo filtro è possibile reperire tutte le istanze nei seguenti stati: In lavorazione al CNF, In attesa di delibera CNF, In attesa di delibera CNF, Istanza deliberata.

**Cancellazione d'ufficio:** In questo stato si trovano le posizioni poste in stato di cancellazione di ufficio.

#### <span id="page-3-0"></span>**GESTIONE ISTANZE COA**

In questa sezione è possibile prendere visione di tutte le istanze che il COA ha ricevuto. (Fig.2)

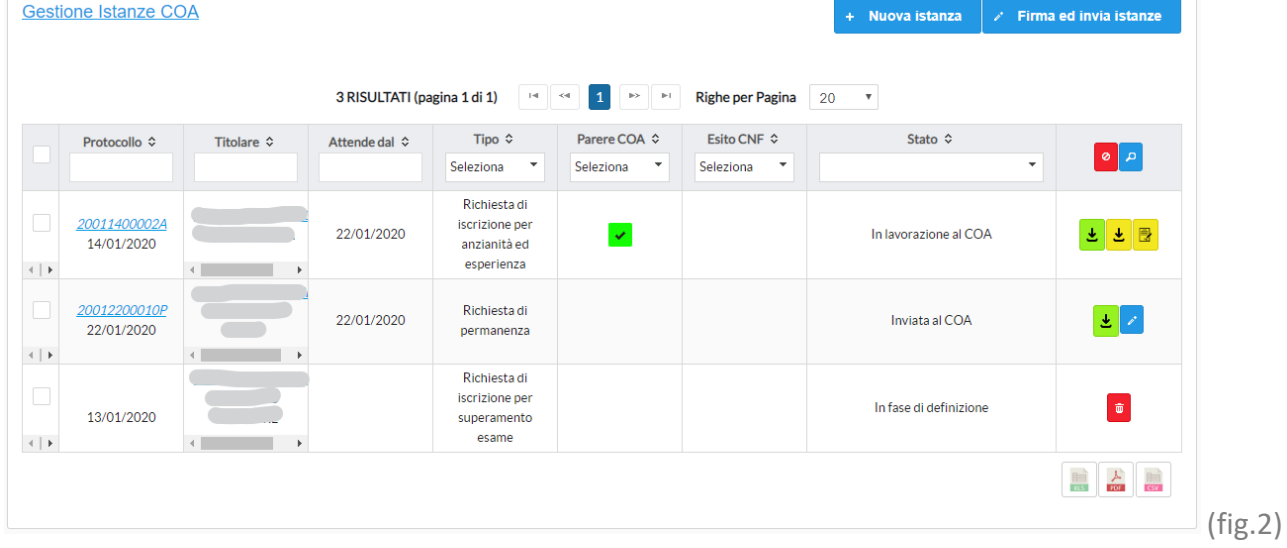

#### **LEGENDA DELLE FUNZIONI**

Cancella istanza. Questa funzione è disponibile solo per le istanze *in fase di definizione*.

Modifica istanza. Questa funzione permette di esprimere il parere o richiedere l'integrazione.

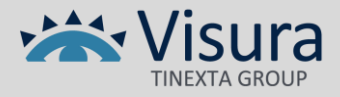

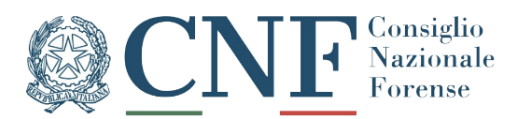

Scarica istanza. Questa funzione permette di scaricare l'istanza in formato pdf.

玉 Scarica parere. Questa funzione permette di scaricare il parere espresso dal COA in formato pdf.

Firma e invia. Con questa funzione si perfeziona la firma e l'invio al CNF della singola istanza.

#### <span id="page-4-0"></span>**IL DOWNLOAD MULTIPLO DELLE ISTANZE**

È possibile scaricare massivamente le istanze pervenute tramite la funzione  $\left\lfloor \frac{1}{2} \right\rfloor$  Scarica istanze in alto dopo averle selezionate. Il sistema produrrà un pdf con tutte le istanze selezionate.

#### <span id="page-4-1"></span>**IL PARERE DEL COA**

齿

良

Per esprimere il parere l'operatore del COA deve selezionare la funzione ...

La prima schermata mostrerà l'anteprima dell'istanza, in alto verranno visualizzate le seguenti schede:

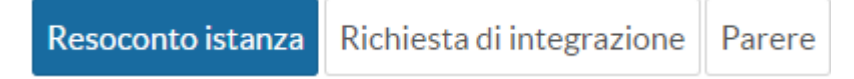

Cliccando su "**Parere**" il funzionario del COA dovrà compilare i campi di seguito evidenziati. (fig.3)

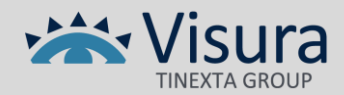

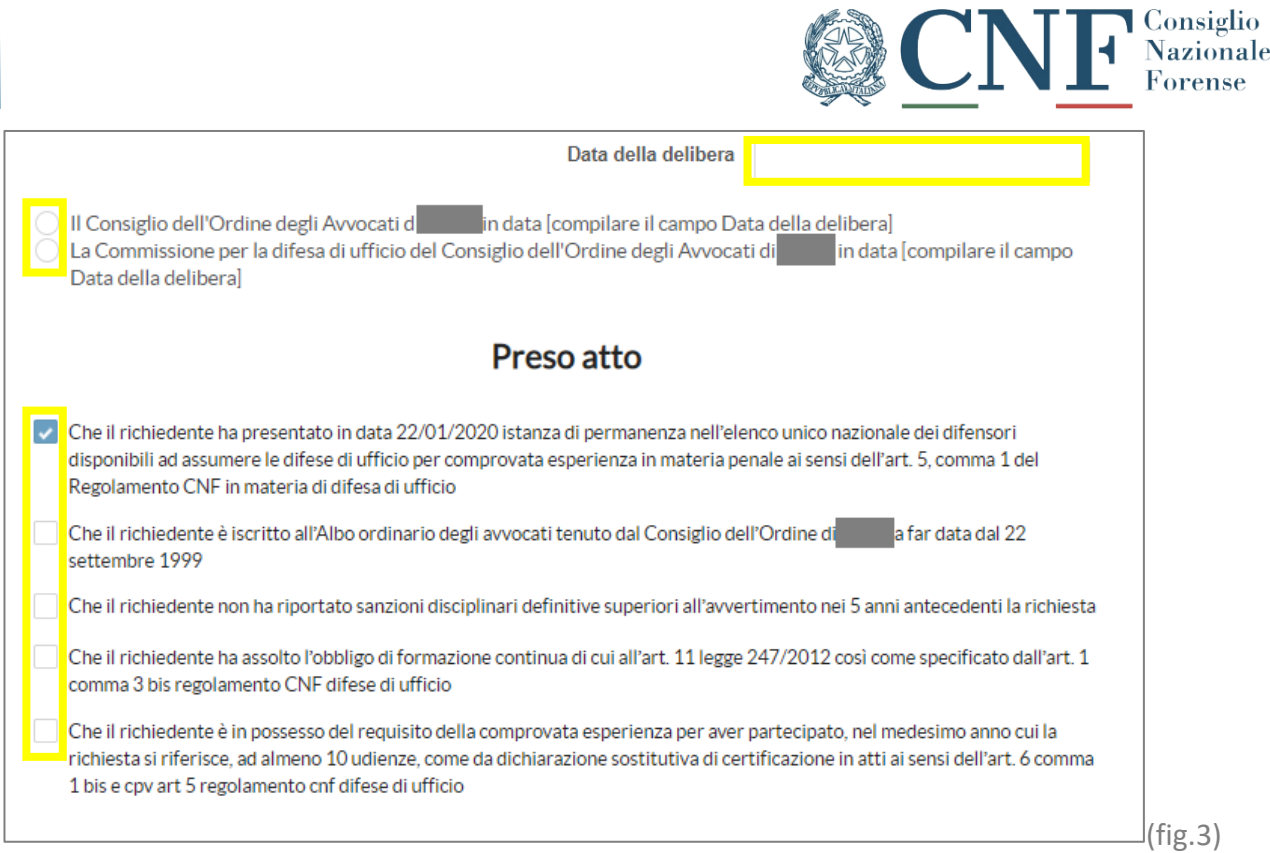

#### Successivamente potrà esprimere il parere cliccando sul relativo pulsante. (fig.4)

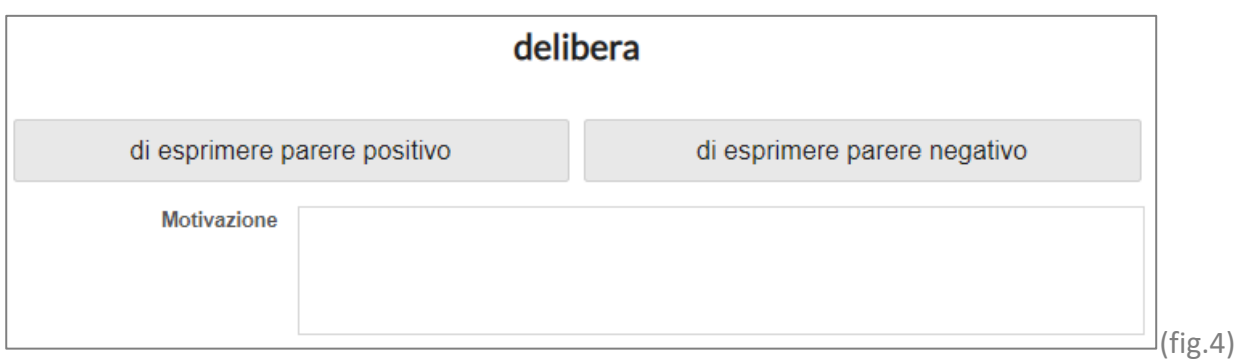

N.B. in caso di "parere positivo" sarà richiesta l'indicazione della motivazione soltanto nel caso in cui l'avvocato abbia dichiarato di essere "esonerato dall'obbligo formativo per altro motivo".

La motivazione sarà invece obbligatoria in caso di parere negativo.

Al termine della compilazione sarà possibile scegliere tra due funzioni: "Deposita" e "Firma e invia".

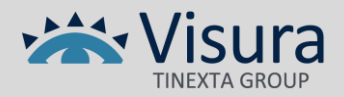

 $-1.411$ 

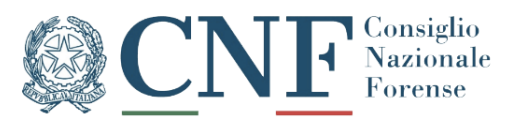

Utilizzando la prima verrà registrato il parere espresso ma l'istanza non verrà inviata al CNF. Sarà possibile eseguire l'inoltro in un secondo momento.

Utilizzando la seconda opzione l'istanza viene automaticamente inoltrata al CNF dopo l'apposizione della firma digitale tramite il software Dike.

*È possibile scaricare il software Dike cliccando [QUI.](https://faq.lextel.it/?qa_faqs=come-posso-istallare-il-software-dike)*

Si consiglia l'utilizzo della funzione "Deposita" quando vi sono diverse istanze con parere registrato, in quanto si potranno firmare ed inviare contemporaneamente, come mostrato [QUI.](#page-8-0)

Al momento della firma integrata, apparirà una finestra popup del Dike. (fig. 5)

Se il software non riconosce il dispositivo di firma cliccare su "Aggiorna". Per procedere selezionare "Procedi".

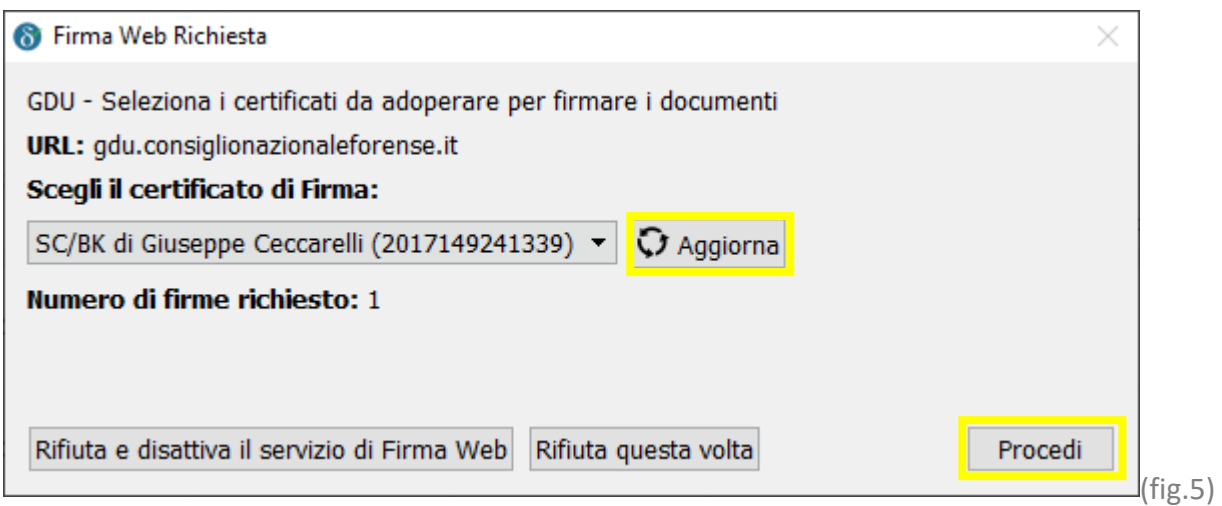

Nella schermata successiva verrà richiesto il PIN del dispositivo. Dopo averlo inserito basterà cliccare su "Firma" e attendere il messaggio che ci avviserà del buon esito della procedura. (fig.6)

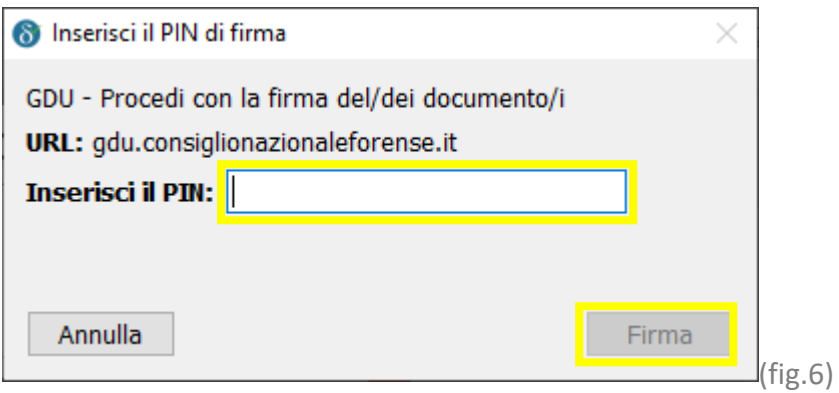

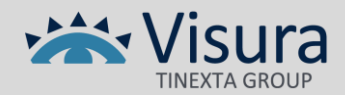

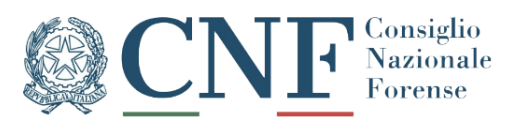

### <span id="page-7-0"></span>**LA RICHIESTA DI INTEGRAZIONE**

Per richiedere una integrazione basterà selezionare la funzione  $\leq$  e successivamente cliccare su "Richiesta di integrazione".

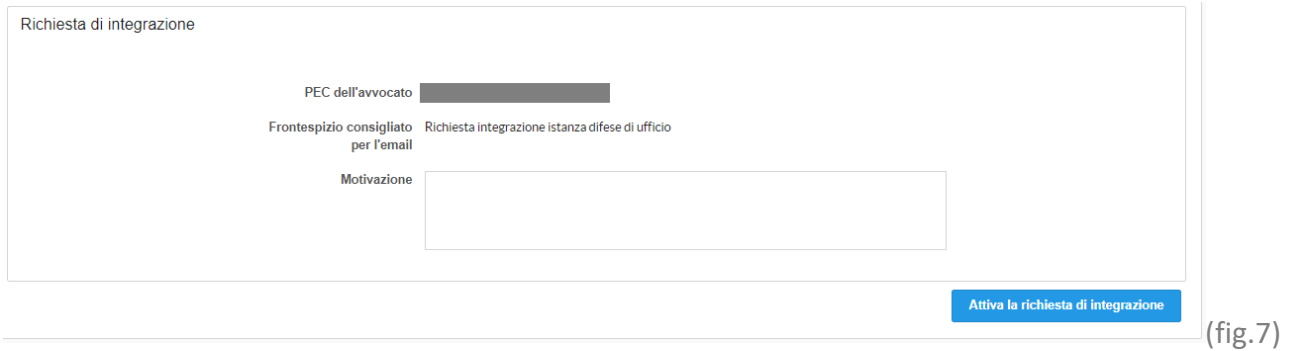

Digitando nell'apposito campo la "Motivazione" della richiesta e cliccando su "Attiva la richiesta di integrazione" verranno interrotti i termini previsti per l'espressione del parere da parte del COA. (fig.8)

#### **Attenzione**

Dopo aver registrato la richiesta di integrazione sarà necessario notificare la stessa al professionista interessato a mezzo PEC. L'avvocato invierà l'integrazione in risposta alla PEC, eventualmente allegando la relativa documentazione.

Una volta ricevuta l'integrazione via PEC si dovrà accedere nuovamente alla piattaforma per chiudere la richiesta di integrazione. Basterà accedere alla funzione di modifica dell'istanza e, sempre attraverso la scheda "Richiesta di integrazione", cliccare su "Chiudi la richiesta di integrazione". È eventualmente possibile registrare l'esito dell'integrazione inserendo una nota nel campo motivazione. (fig.8)

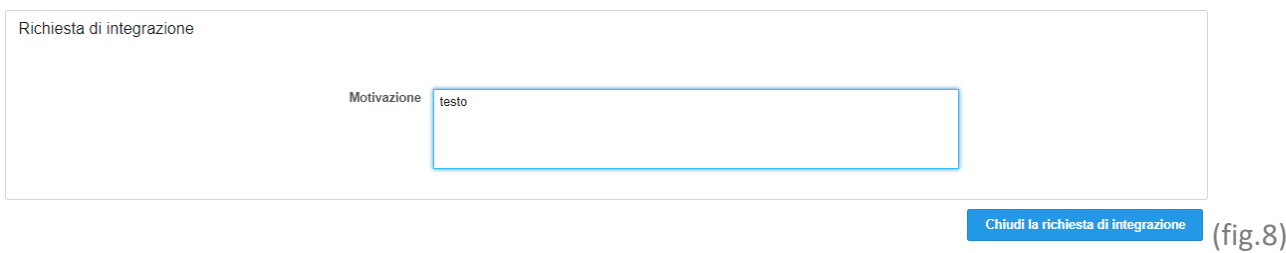

La chiusura della richiesta di integrazione permetterà di poter esprimere il parere utilizzando la scheda "Parere".

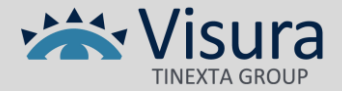

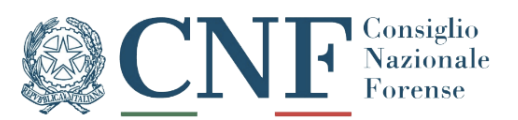

### <span id="page-8-0"></span>**INVIO MULTIPLO DELLE ISTANZE**

È possibile inviare più istanze al CNF in un'unica operazione utilizzando l'apposita funzione "Firma ed invia istanze" disponibile nella sezione "Gestione Istanze COA". Basterà (dopo aver registrato il parere) selezionare le istanze da inoltrare al CNF e cliccare sul pulsante "Firma ed Invia istanze" per avviare il processo integrato di firma digitale tramite Dike. (fig.9)

*È possibile scaricare il software Dike cliccando [QUI.](https://faq.lextel.it/?qa_faqs=come-posso-istallare-il-software-dike)*

| <b>Gestione Istanze COA</b>                  |                            |                   |            |                                                           |                                                            | + Nuova istanza                                      | Firma ed invia istanze<br><b>Section</b><br>the control of the control of the control of the control of the control of the control of | <b>Scarica istanze</b>                 |         |
|----------------------------------------------|----------------------------|-------------------|------------|-----------------------------------------------------------|------------------------------------------------------------|------------------------------------------------------|----------------------------------------------------------------------------------------------------|----------------------------------------|---------|
|                                              |                            |                   |            | 2 RISULTATI (pagina 1 di 1)<br>$1-4$                      | $\leftarrow$ 4 1 $\rightarrow$ 1                           | Righe per Pagina 20                                  | $\mathbf v$                                                                                                    |                                        |         |
|                                              | Protocollo $\diamond$      | <b>Titolare ≎</b> |            | Tipo $\diamond$<br>Seleziona<br>$\overline{\phantom{a}}$  | Parere COA $\diamond$<br>$\blacktriangledown$<br>Seleziona | Esito CNF ↓<br>$\overline{\phantom{a}}$<br>Seleziona | Stato $\Diamond$<br>Competenza del COA                                                                                                | Q<br>$\overline{\phantom{a}}$          |         |
| $\overline{\phantom{a}}$<br>$\leftarrow$     | 20011400002A<br>14/01/2020 |                   | 22/01/2020 | Richiesta di iscrizione<br>per anzianità ed<br>esperienza | $\prec$                                                    |                                                      | In lavorazione al COA                                                                                                    | 土土田                                    |         |
| $\Box$<br>$\left\langle \cdot \right\rangle$ | 20012200010P<br>22/01/2020 |                   | 23/01/2020 | Richiesta di<br>permanenza                                | $\mathbf{x}$                                               |                                                      | In lavorazione al COA                                                                                                    | 土土田                                    |         |
|                                              |                            |                   |            |                                                           |                                                            |                                                      |                                                                                                    | $\mathbb{R}$ $\mathbb{R}$ $\mathbb{R}$ | (fig.9) |
|                                              |                            |                   |            |                                                           |                                                            |                                                      |                                                                                                    |                                        |         |

*Per le schermate del Dike clicca [QUI.](#page-4-1)*

#### <span id="page-8-1"></span>**GESTIONE AVVOCATI ISCRITTI**

In questa sezione son presenti tutti gli iscritti presenti nell'elenco nazionale dei difensori d'ufficio. (fig.10)

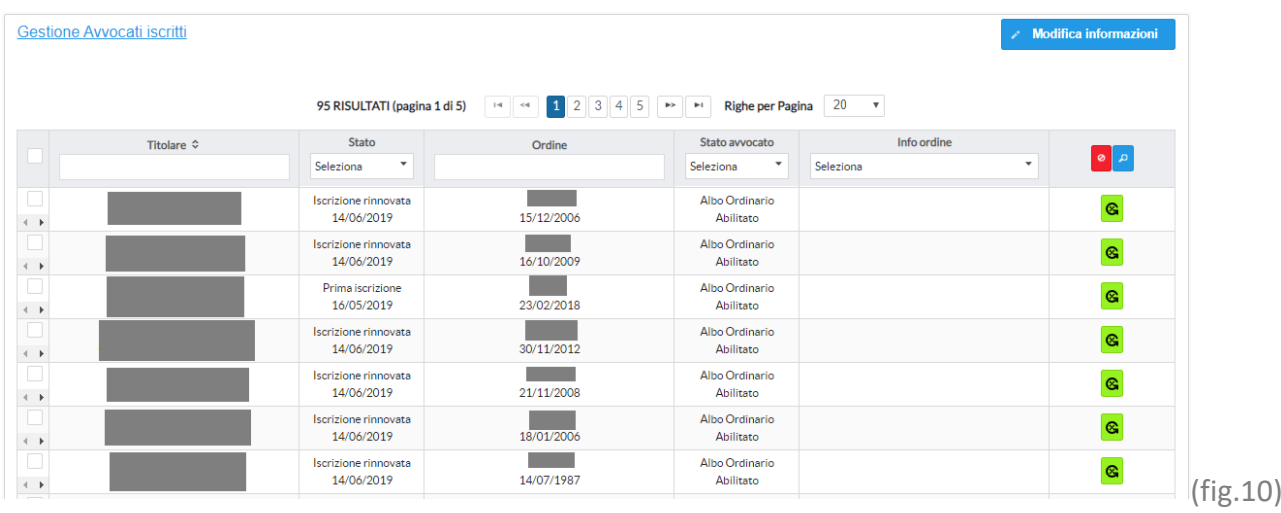

Tramite la funzione (Modifica informazione) è possibile segnalare al CNF la sospensione e/o cancellazione di un Avvocato dall'elenco unico.

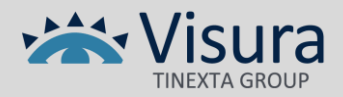

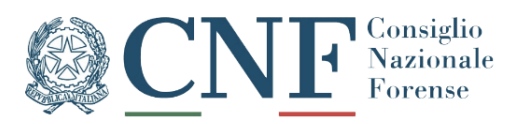

Queste tutte le opzioni disponibili:

- 1. Sospensione volontaria dall'albo
- 2. Cancellazione volontaria dall'albo
- 3. Sanzioni disciplinari superiori all'avvertimento
- 4. Deceduto

Confermando la modifica l'informazione perverrà direttamente al CNF che ne delibererà la cancellazione di ufficio in occasione della prima delibera.

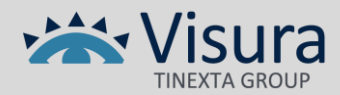